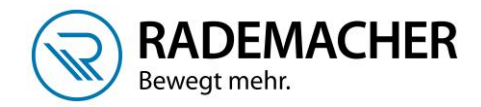

## **Anmeldung Handzentrale 9493-1 am RolloTron Comfort DuoFern 1800/1805/1840**

Bevor DuoFern Geräte mit der Handzentrale bedient und konfiguriert werden können, müssen diese einmalig mit der Handzentrale verbunden werden. Dazu werden beide Geräte in den Anmeldemodus geschaltet.

Da der RolloTron Comfort DuoFern auch über ein komplettes Zeitprogramm verfügt, sollte am RolloTron der DuoFern-Modus auf Empfänger umgestellt werden. Dadurch wird das eigene Schaltzeitprogramm des RolloTron deaktiviert. Menüpunkt 9-9-2 auf 1 (Empfänger)

1. Öffnen Sie das Menü der Handzentrale, indem Sie einmal die Menü-Taste (kleines Haus) tippen. Wählen Sie anschließend Einstellungen > Funk > Geräte anmelden > Geräte suchen

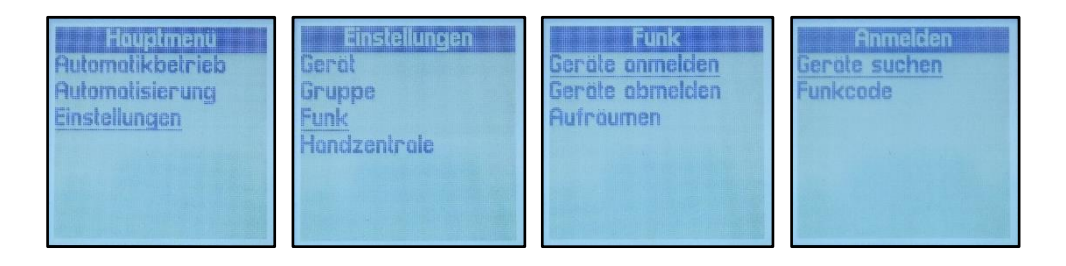

2. Sobald Sie auf die OK-Taste drücken, wird die Handzentrale in den Anmeldemodus versetzt und sucht nach neuen Geräten. Die LED oben rechts blinkt während dieser Phase grün.

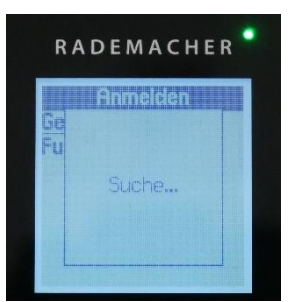

- 3. Aktivieren Sie nun den Anmeldemodus der RolloTron Comfort DuoFern. Öffnen Sie das Menü durch Drücken der M-Taste.
- 4. Wählen Sie unter Systemeinstellungen | den Menüpunkt 9-9-1 und bestätigen Sie mit OK. In der Anzeige erscheint die Anzahl der bereits angemeldeten Aktoren.
- 5. Betätigen Sie einmal die Plus-Taste um den Anmeldemodus zu starten.

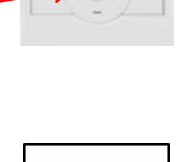

44

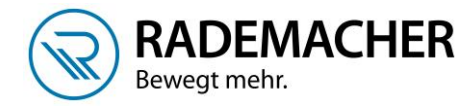

Gefundene Gerate S-line DuoFern 1

- 6. Sobald das Gerät von der Handzentrale gefunden wurde, wird es angezeigt. Sie können an dieser Stelle sofort weitere Geräte anmelden oder die Anmeldung mit der OK-Taste beenden.
- 7. Sie haben nun die Möglichkeit, einen Namen für das angemeldete Gerät zu vergeben. Speichern Sie den Namen ab indem Sie die kleine Diskette unten rechts anwählen und mit OK bestätigen.
- 8. Im nächsten Schritt wird das Gerät mindestens einer Gruppe zugeordnet. Wählen Sie die gewünschte Gruppe aus und drücken Sie die OK-Taste. Der Haken rechts zeigt Ihnen an, ob das Gerät in der Gruppe ist oder nicht. Das Gerät wird immer zuerst der Gruppe 1 zugeordnet. Bestätigen Sie die Auswahl, indem Sie die Ab-Taste sooft tippen, bis die Diskette unten rechts dunkel unterlegt ist und drücken Sie dann die OK-Taste.

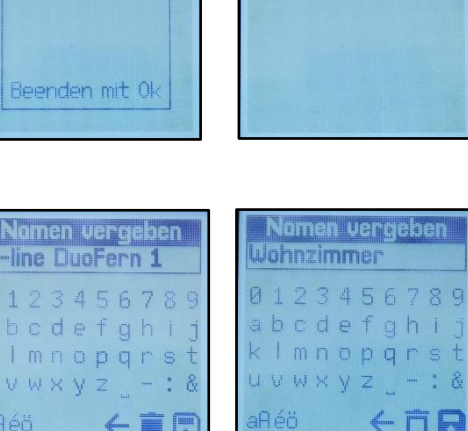

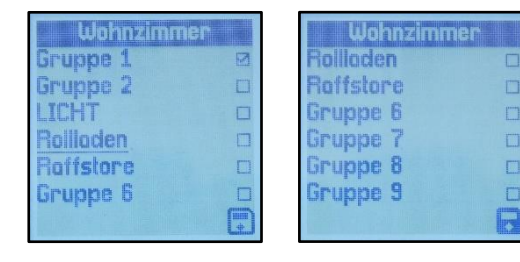

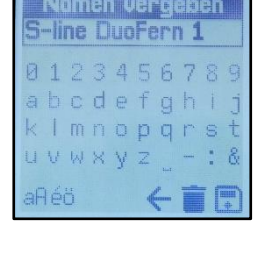

Anmelden

Ge<sup>S-line</sup> DuoFenn. Fu Suche...